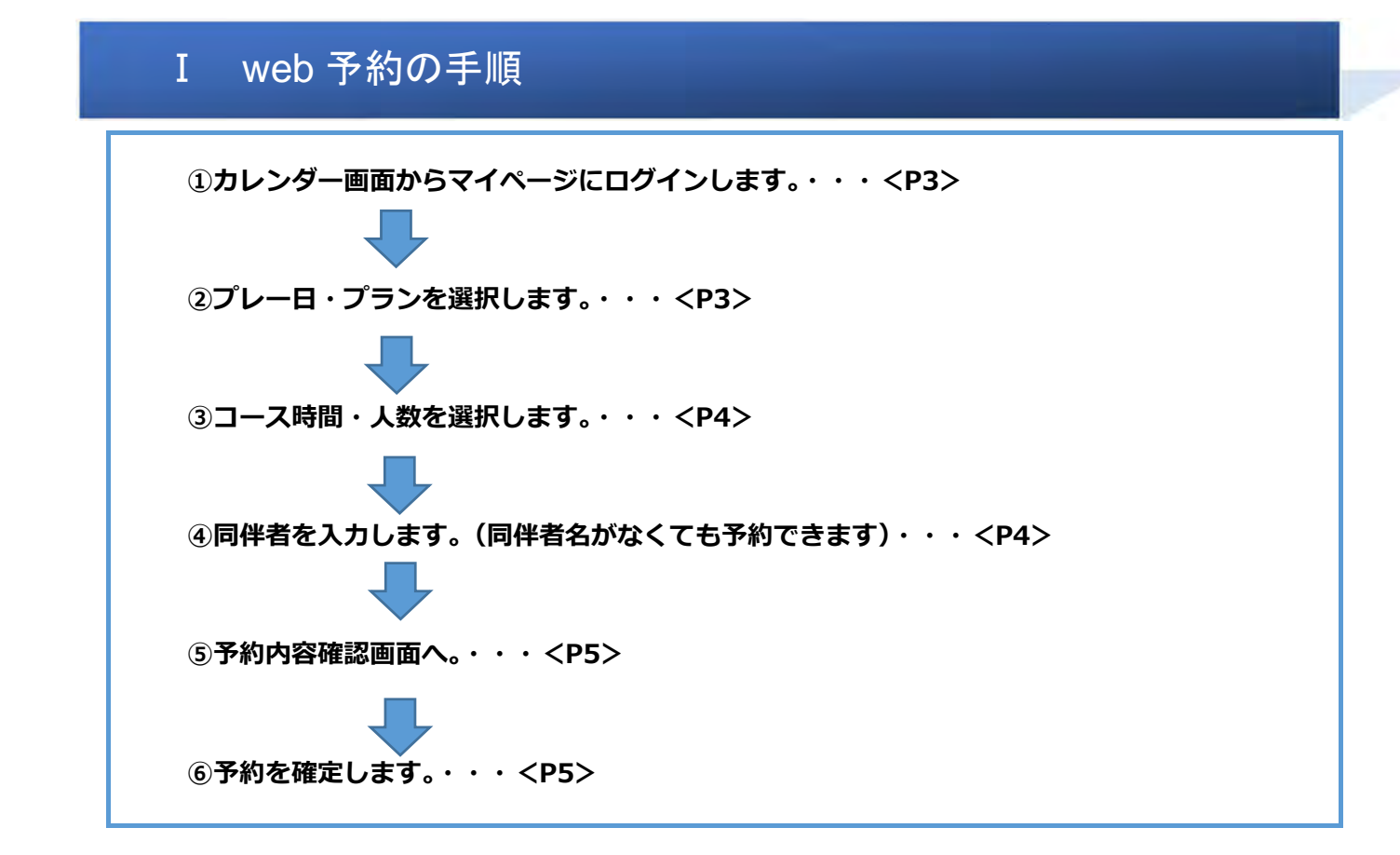

#### Ⅱ ご予約内容の変更

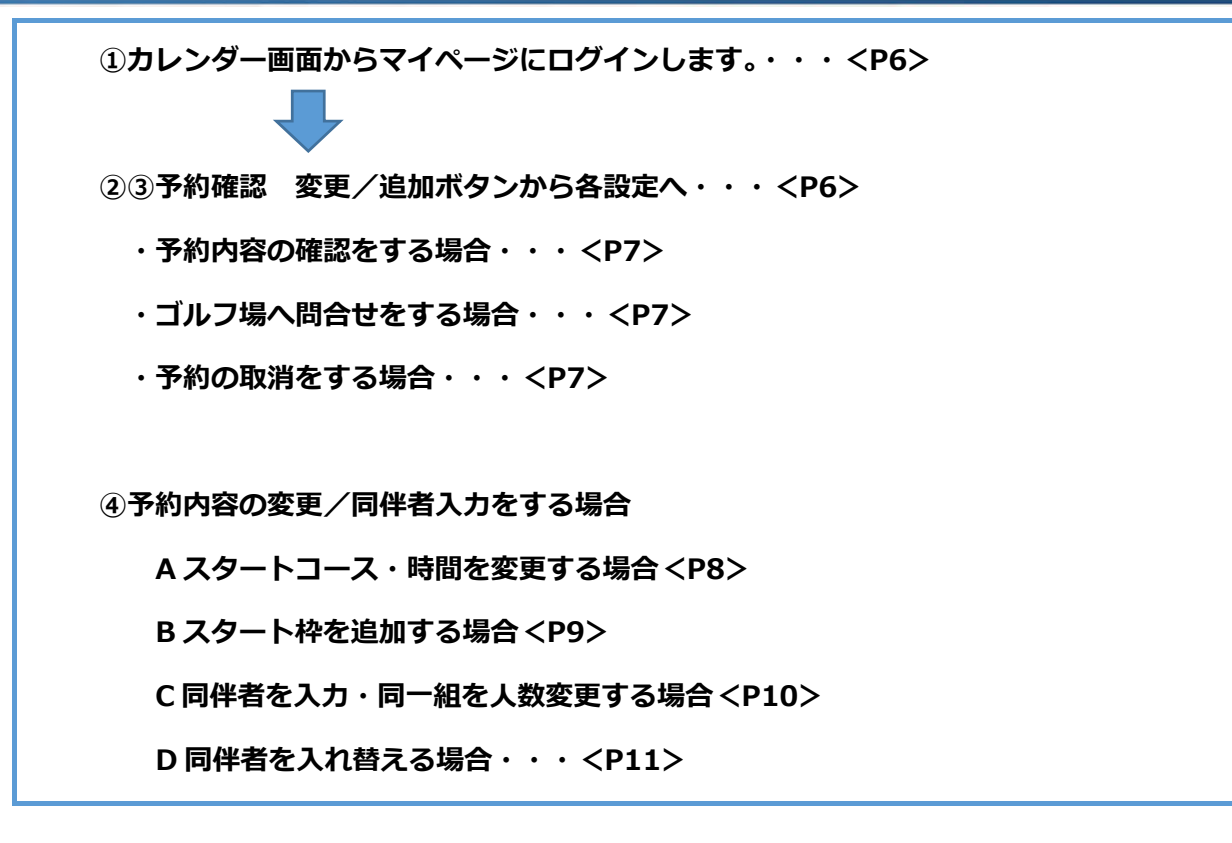

### Ⅰ WEB 予約の手順

#### カレンダー画面からマイページへログインします。 ①

公式サイトから該当する種別の「オンライン予約・料金」ボタンを押し、予約カレンダー画面へ進みます。

- 1. 「ID(メールアドレス)」と「パスワード(半角英数字 6~8 文字)」を入力します。
- 2. 「ログイン」ボタンを押します。正常にログインするとマイページ画面が表示されます。

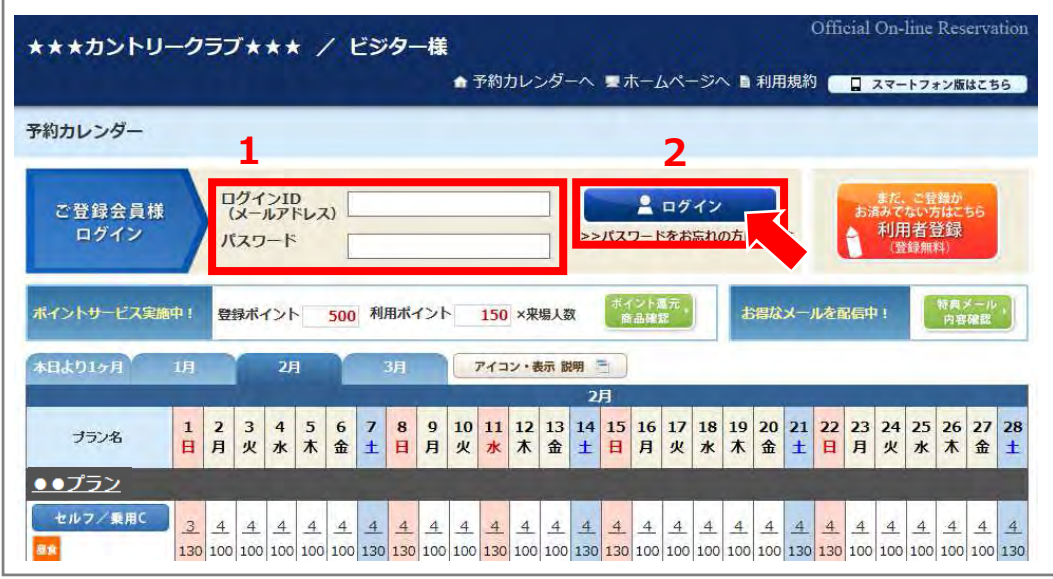

#### プレー日・プランを選択します。 ②

- 1.ログインすると画面左上にマイページの表記とお名前が表示されます。
- 2. プランは行にそって、プレー日は列ごとに表示されていますので、ご希望のプランとプレー日が 決まりましたら合致する空き枠数の数字をクリックします。

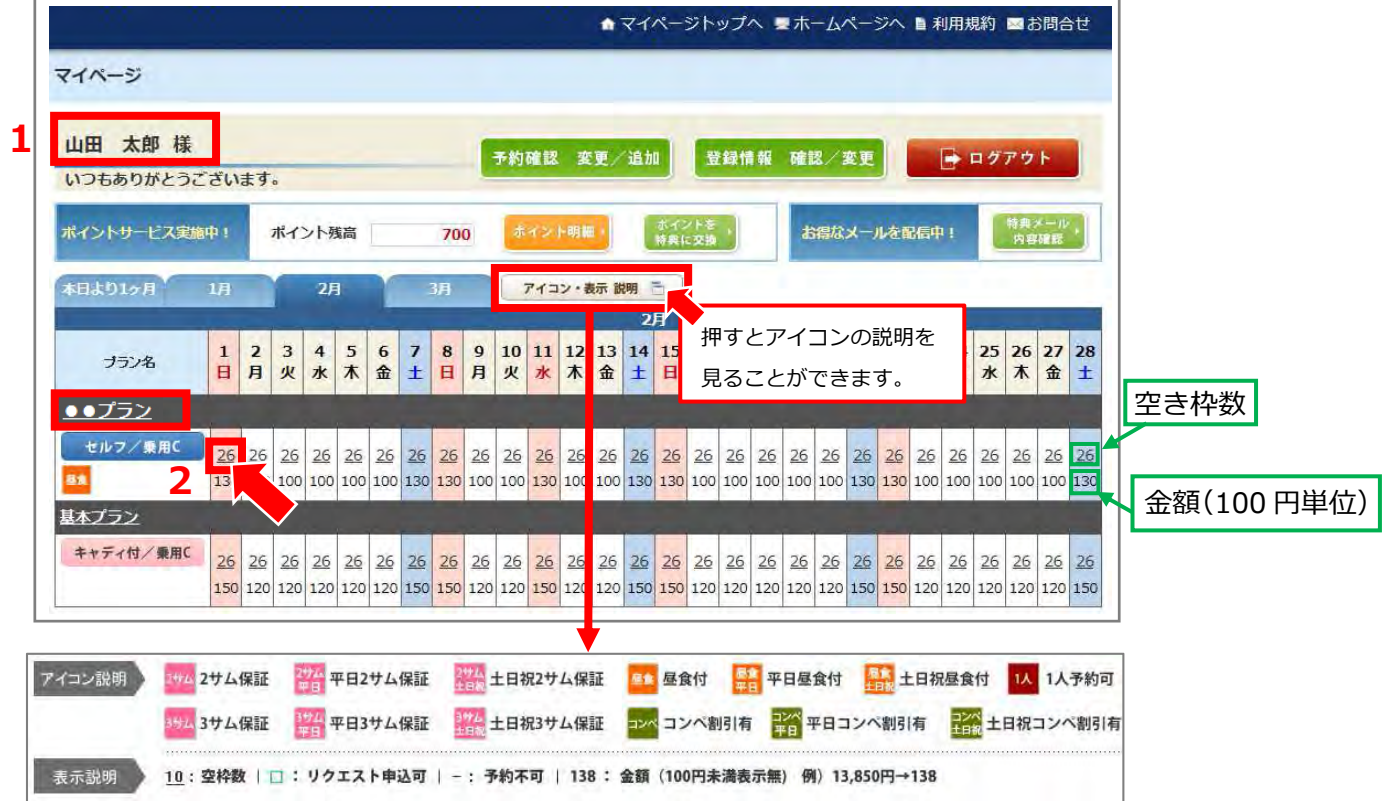

#### コース時間・人数を選択します。 ③

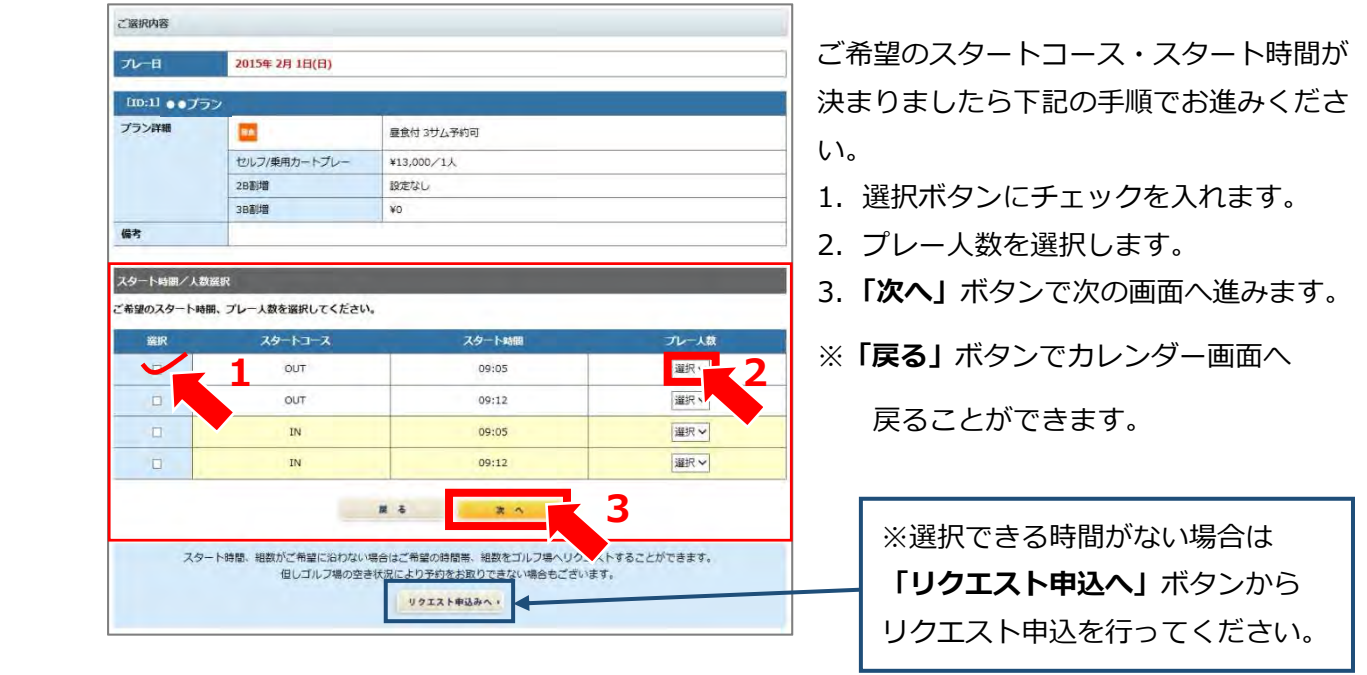

#### $\left( \widehat{\mathbf{q}}\right)$ 同伴者を入力します。

ご同伴される方のお名前(ふりがな)・性別・種別などわかる範囲で入力します。

入力が済みましたら「内容確認画面」ボタンを押し、「予約内容確認」画面へ進みます。

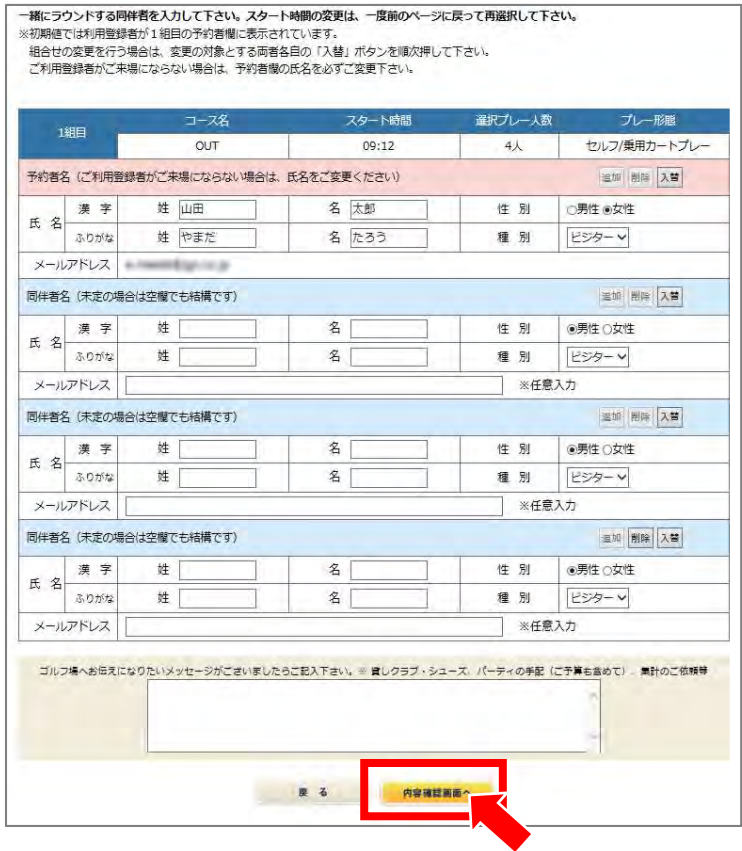

※同伴者名がなくても予約できます。 ※同伴者名は後から入力することが できます。

#### 予約内容確認画面 ⑤

内容を確認後「予約する」ボタンを押してください。

※変更したい場合は「戻る」ボタンで一つ前の画面に戻り修正してください。

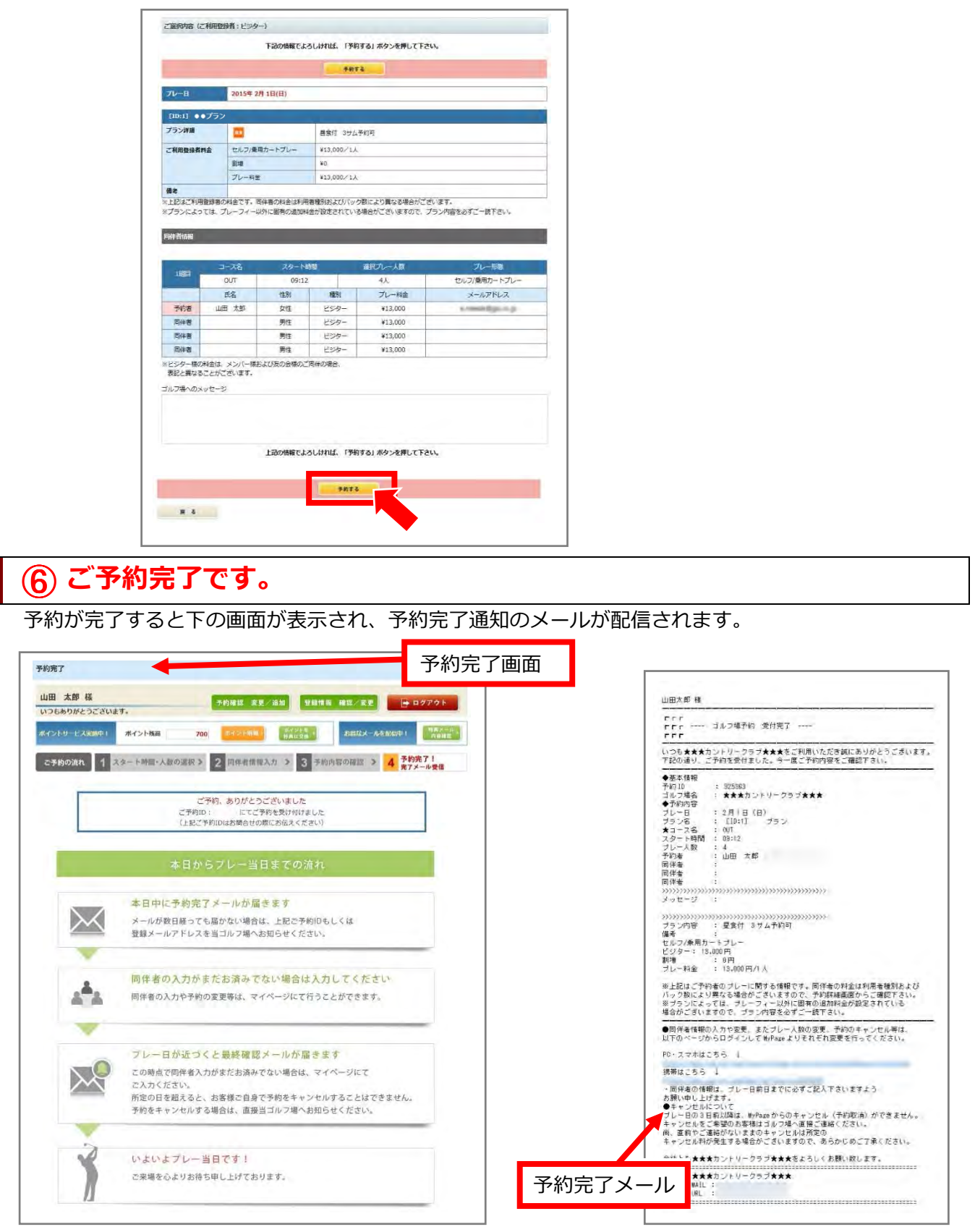

### Ⅱ ご予約内容の変更

#### カレンダー画面からマイページへログインします。 ①

公式サイトから該当する種別の「オンライン予約・料金」ボタンを押し、予約カレンダー画面へ進みます。

- 1. 「ID(メールアドレス)」と「パスワード(半角英数字 6~8 文字)」を入力します。
- 2. 「ログイン」ボタンを押します。正常にログインするとマイページ画面が表示されます。

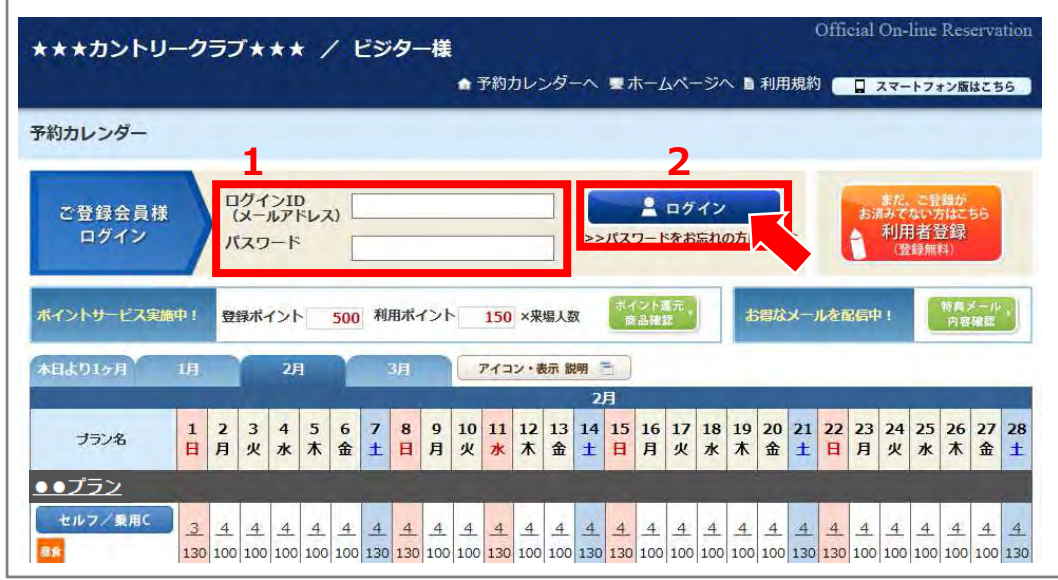

#### 予約確認 変更/追加画面へ進みます。 ②

- 1.ログインすると画面左上にマイページの表記とお名前が表示されます。
- 2. マイページの「予約確認 変更/追加」ボタンから「予約確認 変更/追加」画面へ進みます。

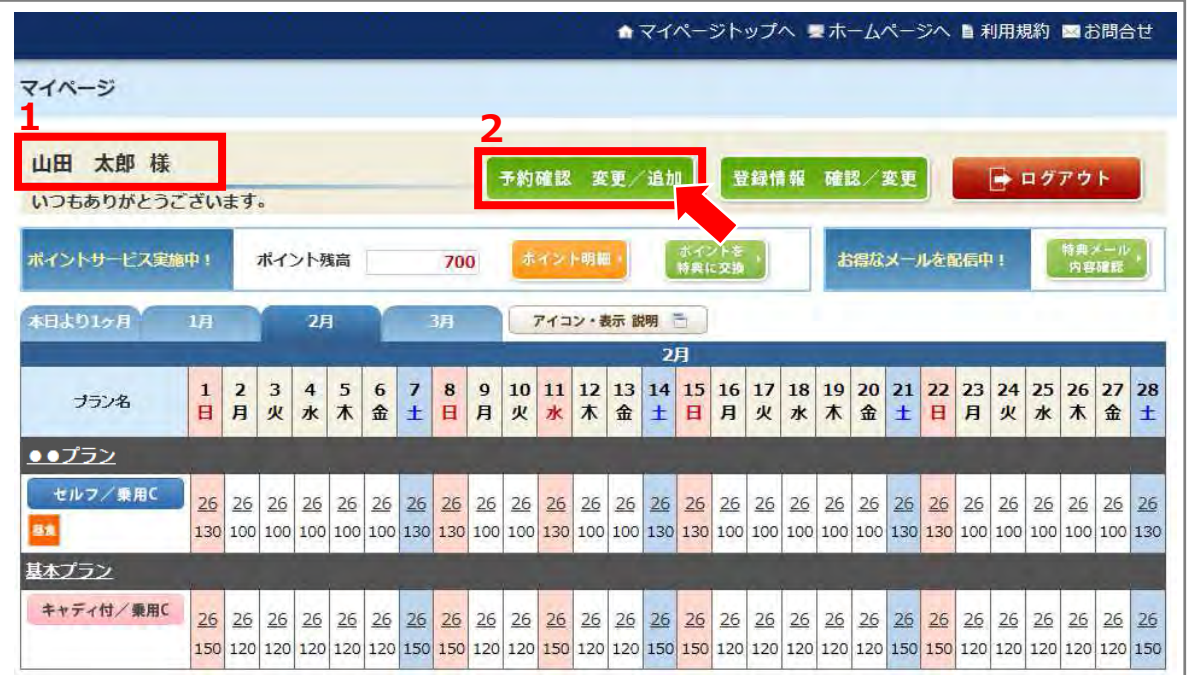

#### 予約確認 変更/追加画面 ③

- ◆「詳細確認」ボタン・・・現在ご予約の内容を確認することができます。
- ◆「変更」ボタン・・・スタートコース・時間、枠の変更、同伴者の入力ができます。
- ◆「問合せ」ボタン・・・ゴルフ場にメッセージを送ることができます。
- ◆「取消」ボタン・・・キャンセル画面へ進むことができます。

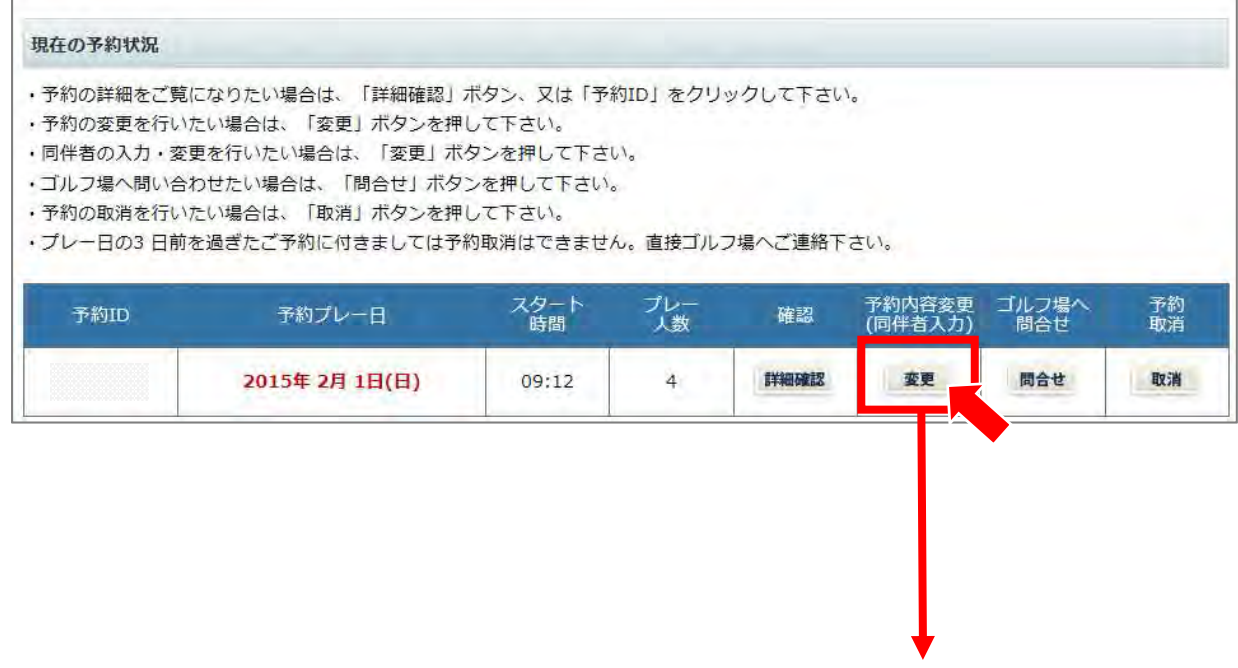

予約変更画面へ(次ページ)

#### $\bf{Q}$ ) 予約内容変更・同伴者入力の手順

# A. スタートコース·時間を変更する場合

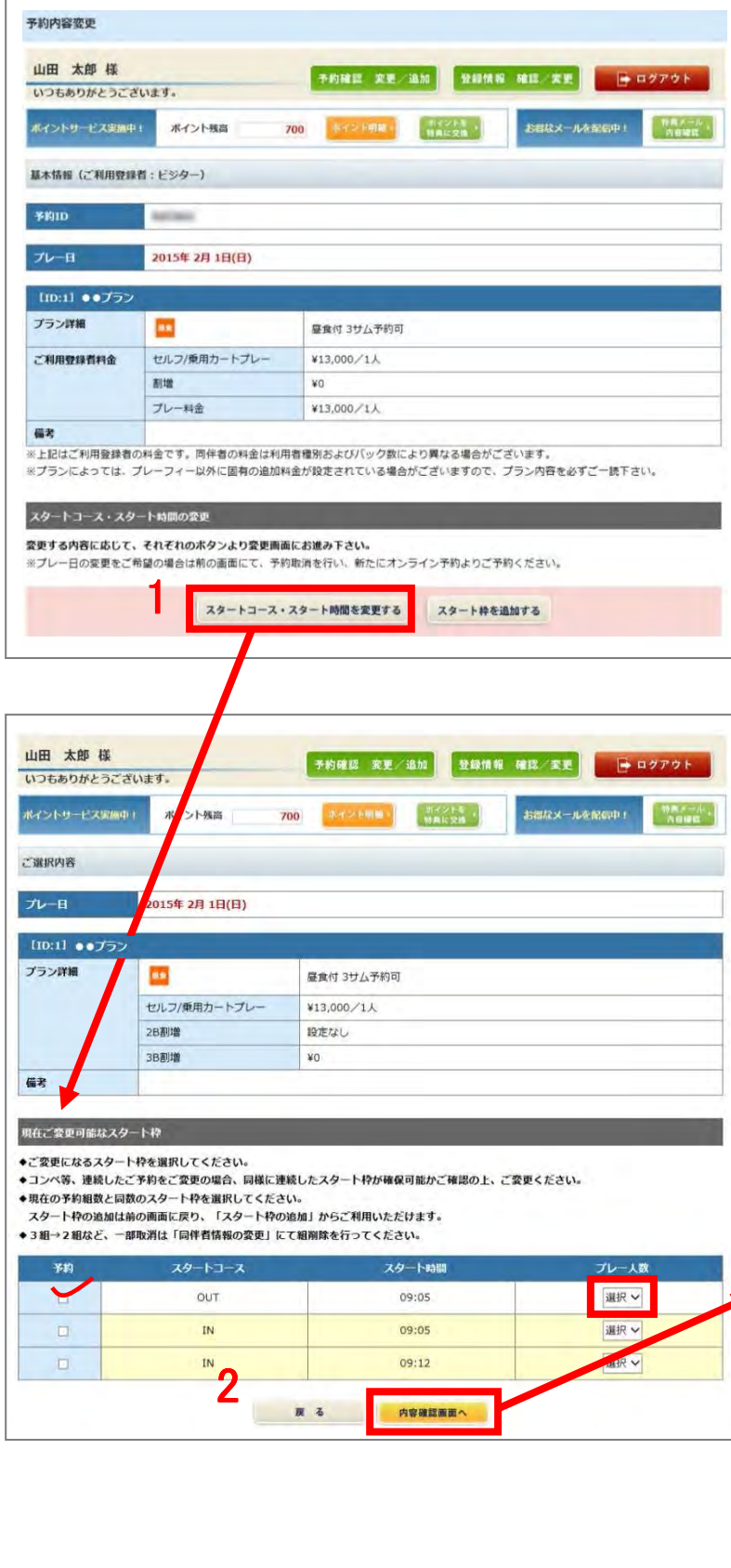

8

- 1.「スタートコース・スタート時間を 変更する」ボタンで 「スタート枠変更1画面へ進みます。
- 2. 変更するコース・時間帯にチェック を⼊れ、プレー人数を選択し、 「内容確認画面へ」ボタンで 次の画面へ進みます。
- 3.同伴者など変更する内容がなければ 「内容確認画面へ」ボタンで, 「予約内容の確認/変更」画面へ お進みください。 内容に間違いがなければ「変更する」 ボタンを押して変更完了です。
- ※ご登録のメールアドレスに予約変更完 了のお知らせメールが配信されます。

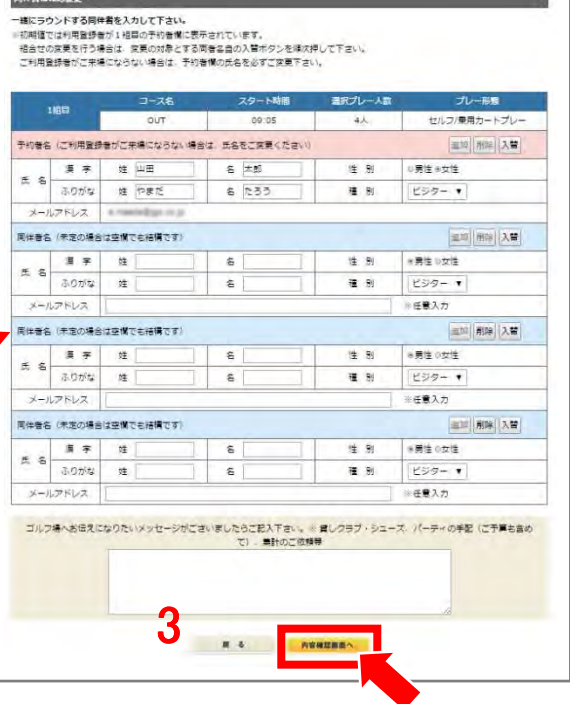

# 日. スタート枠を追加する場合

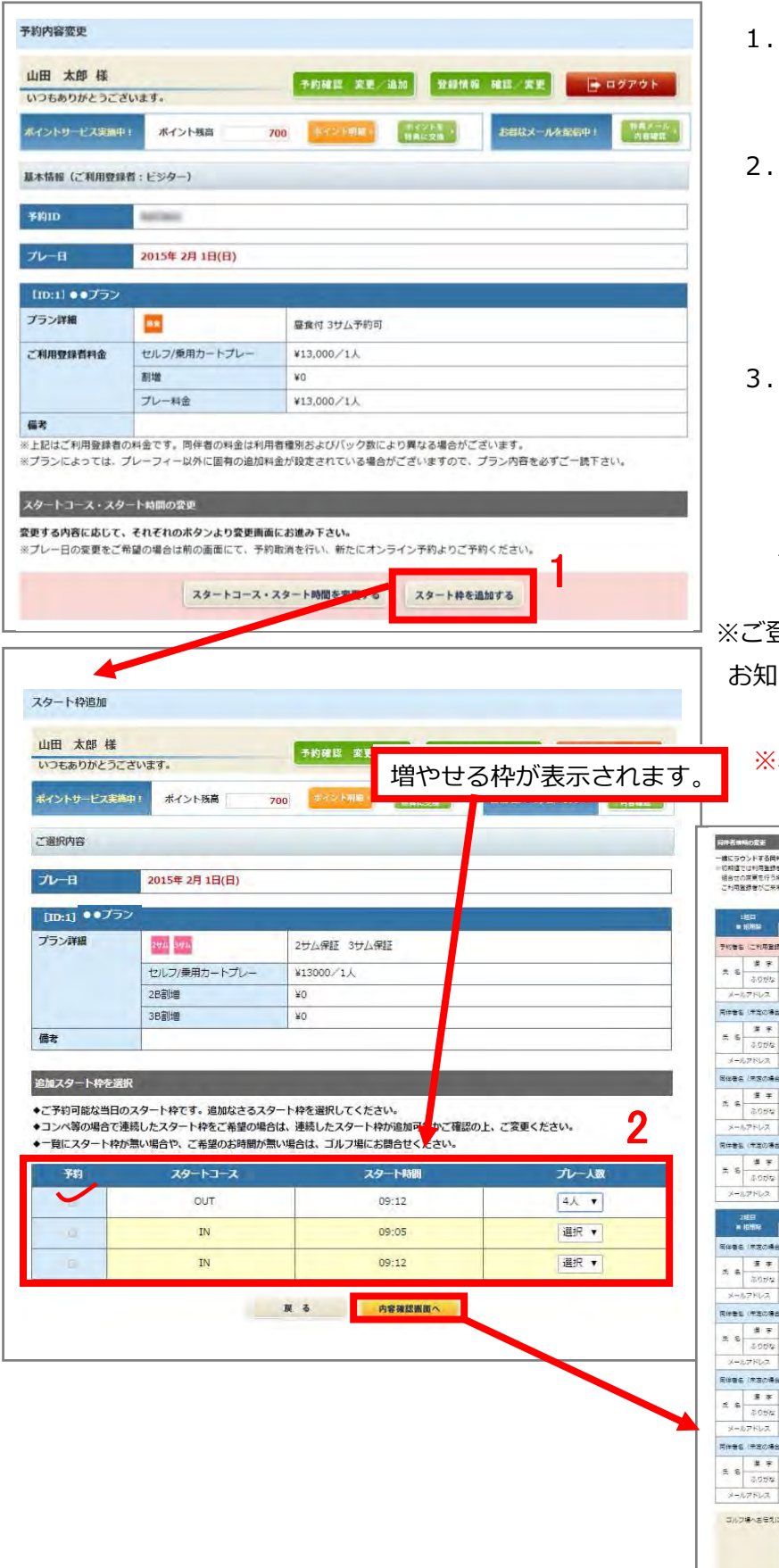

例.1 組 3 名→2 組 7 名に変更する場合

- 「スタート枠を追加する」ボタンで 「スタート枠追加」画面へ進みます。
- 2.追加するコース・時間帯にチェックを 入れ、プレー人数を選択し、 「内容確認画面へ」ボタンで 次の画面へ進みます。
- 3.同伴者など変更する内容がなければ 「内容確認画面へ」ボタンで次の画面へ お進みください。 内容に間違いがなければ「変更する」 ボタンを押して変更完了です。
- ※ご登録のメールアドレスに予約変更完了の お知らせメールが配信されます。

### 表示されていない場合は、 直接ゴルフ場へお問い合わせください。

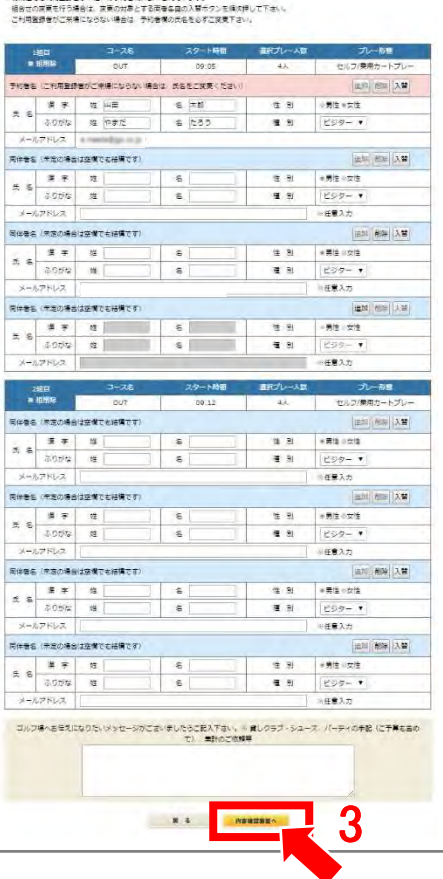

# C. 同伴者入力·同一組の人数変更をする場合

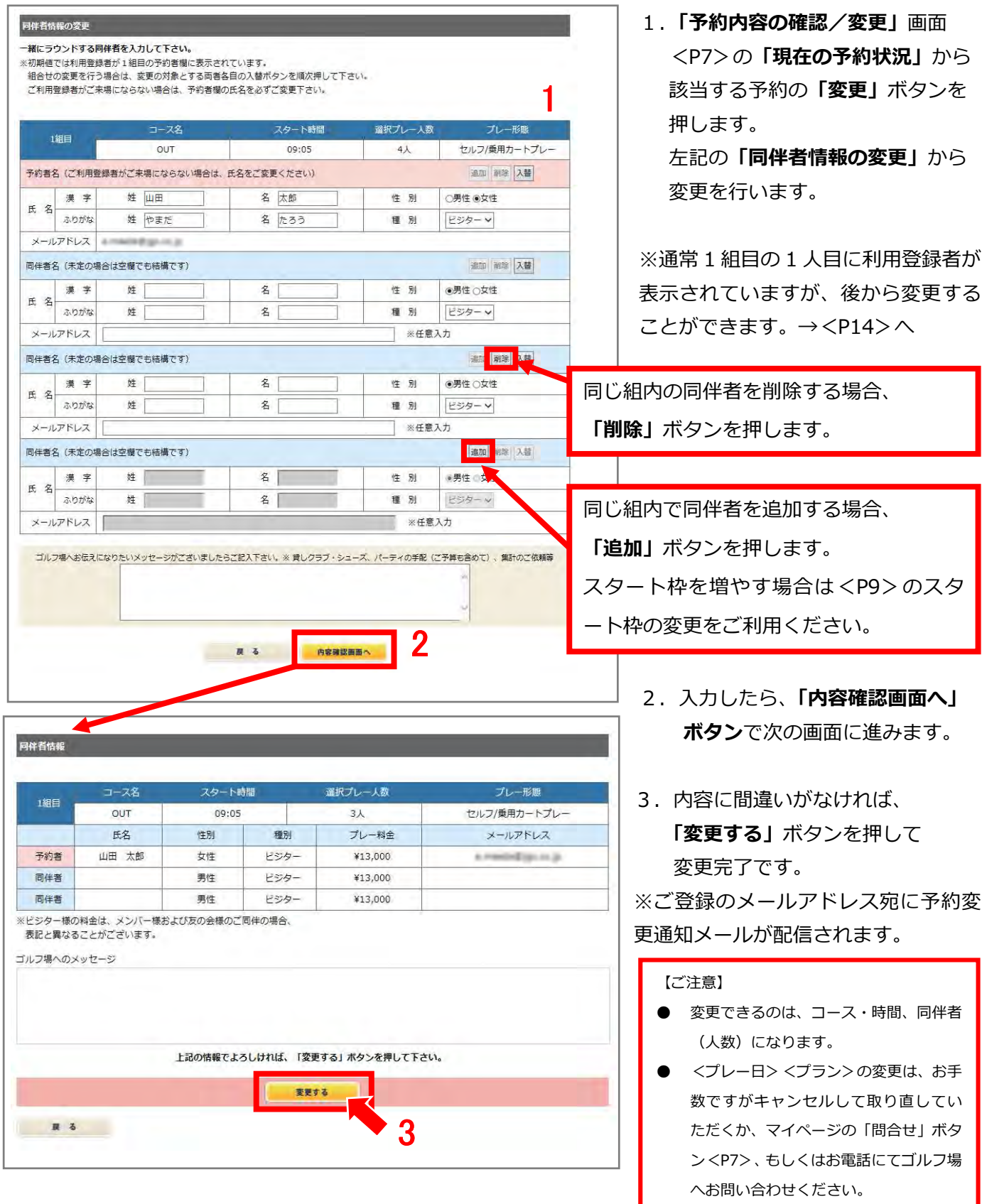

## D. 同伴者を入れ替える場合

組合せの変更を行う場合は、変更の対象とする両者各自の入替ボタンを順次押して下さい。

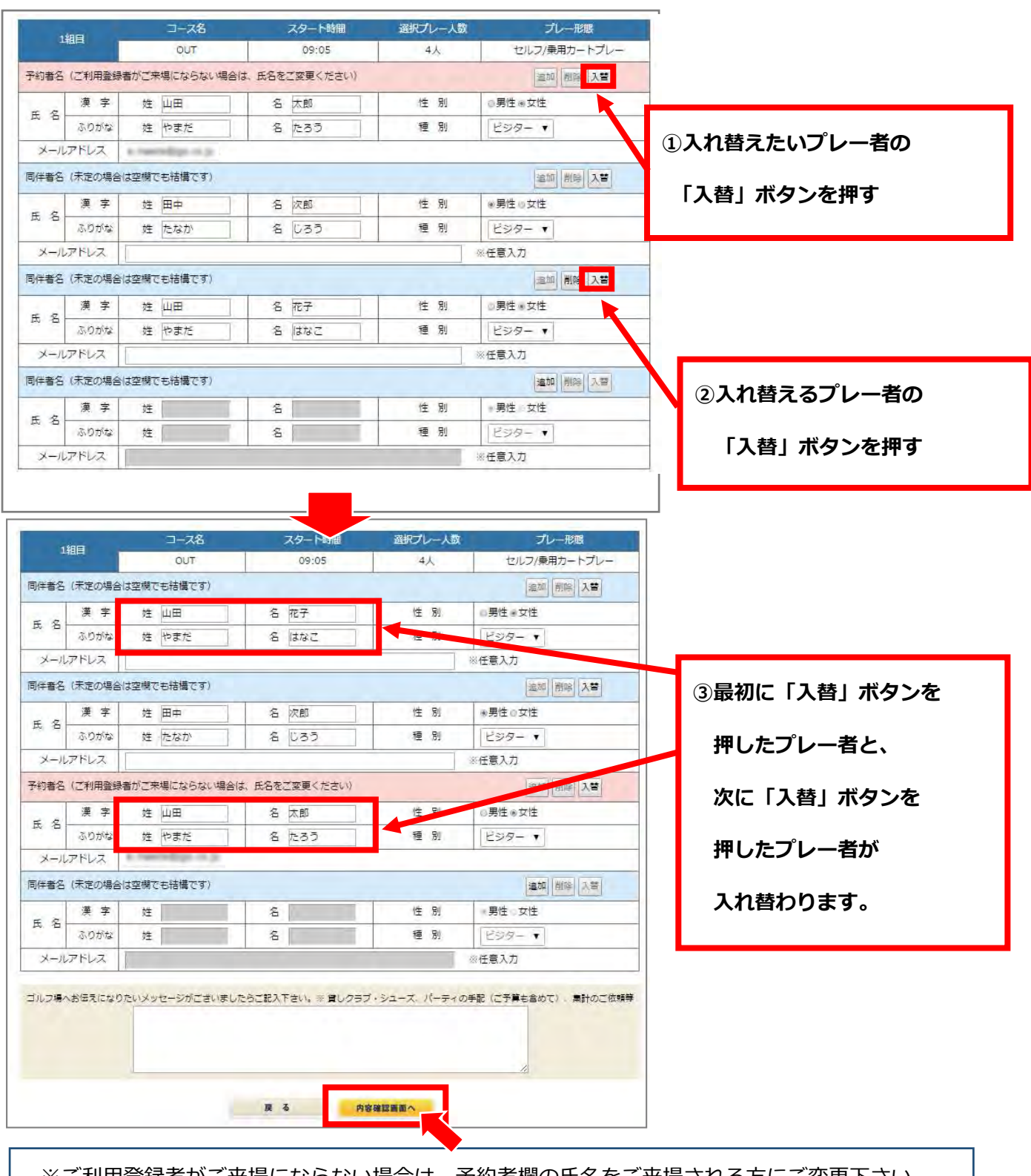

※ご利用登録者がご来場にならない場合は、予約者欄の氏名をご来場される方にご変更下さい。 変更ができない場合は、お手数ですが直接ゴルフ場までお問い合わせください。